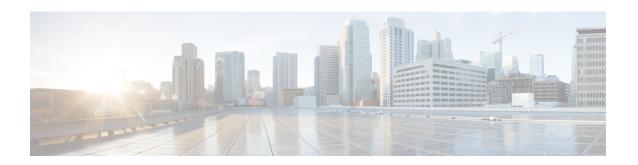

# **Managing CloudSense Analytics**

This chapter contains the following sections:

- CloudSense Analytics, on page 1
- Generating a Report, on page 2
- Generating an Assessment, on page 3
- Report Builder for Custom Report Templates, on page 4
- Creating a Report Builder Template, on page 4
- Generating a Report from a Template, on page 6
- Viewing Reports Generated From a Template, on page 7
- Emailing Reports Generated From a Template, on page 7

# **CloudSense Analytics**

CloudSense Analytics in Cisco UCS Director provide visibility into the infrastructure resources utilization, critical performance metrics across the IT infrastructure stack, and capacity in real time. CloudSense significantly improves capacity trending, forecasting, reporting, and planning of virtual and cloud infrastructures.

You can generate the following reports with CloudSense:

- Billing Report for a Customer
- EMC Storage Inventory Report
- NetApp Storage Inventory Report
- NetApp Storage Savings Per Group
- NetApp Storage Savings Report
- Network Impact Assessment Report
- Organizational Usage of Virtual Computing Infrastructure
- PNSC Account Summary Report
- Physical Infrastructure Inventory Report for a Group
- Storage Dedupe Status Report
- Storage Inventory Report For A Group

- Thin Provisioned Space Report
- UCS Data Center Inventory Report
- VM Activity Report by Group
- VMware Host Performance Summary
- Virtual Infrastructure and Assets Report

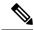

Note

This is a complete list of reports available in the system. However, the number of reports available in the system for a user depends on the user role. By default, the **CloudSense** option is not visible to MSP administrators. The system administrator needs to enable this option for MSP administrators. Once this is done, then when an MSP administrator logs in, only reports relevant to customer organizations are displayed.

# **Generating a Report**

### Before you begin

You must be signed into the appliance before completing this task.

## **Step 1** Choose CloudSense > Reports.

**Step 2** Click a tab based on the type of report you want to generate. It can be one of the following:

- Application Container Report
- Billing Report for a Customer
- Cisco C880M4 Inventory Report
- EMC Storage Inventory Report
- Group Infrastructure Inventory Report
- Hyper V Cloud Utilization Summary Report
- IBM Storwize Inventory Report
- NetApp Storage Inventory Report
- NetApp Storage Savings Per Group Report
- NetApp Storage Savings Report
- Network Impact Assessment Report
- Organizational Usage of Virtual Computing Infrastructure Report
- PNSC Account Summary Report
- Physical Infrastructure Inventory Report for a Group
- Service Request Statistics

- Service Request Statistics Per Group
- Storage Dedupe Status Report
- Storage Inventory Report for a Group
- Thin Provisioned Space Report
- UCS Data Center Inventory Report
- VM Activity Report By Group
- VM Performance Summary Report
- VMware Cloud Utilization Summary Report
- VMware Host Performance Summary Report
- Virtual Infrastructure and Assets Report

## Step 3 Click Generate Report.

**Step 4** In the Generate Report screen, complete the required fields, including the following:

| Name                   | Description                                                                                                    |
|------------------------|----------------------------------------------------------------------------------------------------|
| Context drop-down list | Select the group that you want to generate the report for.                                                                                                    |
|                        | Note  If you are an administrator, then this drop-down list displays all the groups for which you have administrative privileges. For example, if you are an MSP administrator, then this drop-down list displays all the customer groups that you manage. This list does not display any other groups. |
| Report Label field     | You can provide a label for the report to distinguish it from the other reports that you generate.                                                                                                    |

## Step 5 Click Submit.

The report is generated in the system. This generated report is accessible only to you and to users in the groups that you manage. For example, if you are an MSP administrator, then this generated report is not visible to other MSP administrators or groups.

# **Generating an Assessment**

- **Step 1** Choose CloudSense > Assessments.
- Step 2 Click Generate Report.
- **Step 3** In the Generate Report screen, complete the required fields, including the following:

| Name                   | Description                                                                                                    |
|------------------------|----------------------------------------------------------------------------------------------------|
| Context drop-down list | Select the group that you want to generate the report for.                                                                                                    |
|                        | Note  If you are an administrator, then this drop-down list displays all the groups for which you have administrative privileges. For example, if you are an MSP administrator, then this drop-down list displays all the customer groups that you manage. This list does not display any other groups. |
| Report Label field     | You can provide a label for the report to distinguish it from the other reports that you generate.                                                                                                    |

### Step 4 Click Submit.

# **Report Builder for Custom Report Templates**

Using the **Report Builder** option in Cisco UCS Director, you can create custom report templates to run reports on specific parameters. You can specify the context, the type of report to run, and the duration of the data samples for the report. You can also create multiple templates.

After you have created a report template, you can use it to generate a report in either PDF or HTML formats. You can view custom reports in Cisco UCS Director or you can email reports, either to yourself and to other users in your organization. You can review and archive these reports outside Cisco UCS Director.

In addition to creating a template, you can edit, clone, and delete custom report templates.

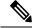

Note

You cannot generate daily and hourly trend cost reports using the report builder. You can generate trend reports only for weekly and monthly duration. While generating trend reports for a month, the data is caculated from the first day of the month till the current date. For example, if you are generating a trend report on 5th March, this report includes data from March 1st, to March 5th.

# **Creating a Report Builder Template**

- **Step 1** Choose CloudSense > Report Builder.
- Step 2 Click Add Template.
- **Step 3** In the **Add Template** screen, complete the required fields, including the following:

| Name       | Description                      |
|------------|----------------------------------|
| Name field | The name of the report template. |

| Name                     | Description                            |
|--------------------------|----------------------------------------|
| <b>Description</b> field | A description of the template.         |
| Reports field            | Click + to add entries to the reports. |

# **Step 4** In the **Add Entry to Reports** screen, complete the required fields, including the following:

| Name                             | Description                                                                                                    |
|----------------------------------|----------------------------------------------------------------------------------------------------|
| Report Context drop-down list    | Choose one of the following options:                                                                                                    |
|                                  | · VDC                                                                                                    |
|                                  | • Cloud                                                                                                    |
|                                  | • Physical Account                                                                                                    |
|                                  | Multi Domain Manager                                                                                                    |
|                                  | • Global                                                                                                    |
|                                  | • Global Admin                                                                                                    |
| VDC drop-down list               | Choose a VDC.                                                                                                    |
|                                  | This field is displayed only when the report context is set to <b>VDC</b> .                                                                    |
| Clouds drop-down list            | Choose a cloud from the drop-down list. This list displays all the clouds that have been previously configured in the system.                  |
|                                  | This field is displayed only when the report context is set to <b>Cloud</b> .                                                                  |
| Physical Accounts drop-down list | Choose a physical account from the drop-down list. This list displays all the accounts that have been previously configured in the system.     |
|                                  | This field is displayed only when the report context is set to <b>Physical Accounts</b> .                                                      |
| Multi Domain Manager             | Choose a multi-domain manager from the drop-down list. This list displays all the accounts that have been previously configured in the system. |
|                                  | This field is displayed only when the report context is set to <b>Multi Domain Manager</b> .                                                   |
| Reports drop-down list           | Click <b>Select</b> to choose the reports that you want included in the template.                                                              |
|                                  | This list is filtered depending on the report context that you have selected.                                                                  |

| Name                                      | Description                                                                                                    |
|-------------------------------------------|----------------------------------------------------------------------------------------------------|
| Duration for Trend Reports drop-down list | If you specified <b>VDC</b> as the report context, then choose one of the following durations for the template:   |
|                                           | • Hourly                                                                                                    |
|                                           | • Daily                                                                                                    |
|                                           | • Weekly                                                                                                    |
|                                           | • Monthly                                                                                                    |
|                                           | If you specified <b>Cloud</b> as the report context, then choose one of the following durations for the template: |
|                                           | • Daily                                                                                                    |
|                                           | • Weekly                                                                                                    |
|                                           | • Monthly                                                                                                    |
|                                           |                                                                                                    |

# Step 5 Click Submit.

**Step 6** In the **Add Template** screen, click **Submit**.

## What to do next

After you have created a template, you can generate a report based on the template. For more information, see Generating a Report from a Template, on page 6.

# **Generating a Report from a Template**

## Before you begin

You should have created a report template in the system. For information, see Creating a Report Builder Template, on page 4.

- **Step 1** Choose CloudSense > Report Builder.
- **Step 2** Select a template from the table.
- **Step 3** From the **More Actions** drop-down menu, choose **Generate Report**.
- **Step 4** In the Confirm Report Generation screen, complete the required fields, including the following:

| Name                     | Description                  |
|--------------------------|------------------------------|
| Report Title field       | A title for the report.      |
| <b>Description</b> field | A description of the report. |

## Step 5 Click Generate.

The report is generated and saved in the system.

#### What to do next

You can view the report that has been generated, and if necessary, email the report.

# **Viewing Reports Generated From a Template**

### Before you begin

You should have created a template, and generated a report using the template.

- **Step 1** Choose CloudSense > Report Builder.
- **Step 2** Select a template from the table.
- **Step 3** From the **More Actions** drop-down menu, choose **View Reports**.

The Custom Reports screen displays the reports that have been generated using the template.

- **Step 4** Select a report from the table.
- Step 5 Click View Report.
- **Step 6** In the **View Report** screen, choose the format in which you would like to view the report.

You can choose either HTML or PDF.

Step 7 Click Submit.

The report opens in a new browser tab.

#### What to do next

You can email the reports to other users in the organization.

# **Emailing Reports Generated From a Template**

You can email a report that is generated from a template to yourself or to other users within the organization.

### Before you begin

- You should have created a template, and generated a report using the template.
- You should have configured your email address during the initial system set-up. Your name and email address identifies you as the sender with the report.

## **Step 1** Choose CloudSense > Report Builder.

- **Step 2** Select a template from the table.
- Step 3 Click View Reports.

The Custom Reports screen displays the reports that have been generated using the template.

- **Step 4** Select a report from the table.
- Step 5 Click Email Report.
- **Step 6** In the **Email Report** screen, complete the required fields, including the following:

| Name                  | Description                                                                                                    |
|-----------------------|----------------------------------------------------------------------------------------------------|
| To field              | The email address of the recipient.  You can enter multiple email addresses separated by commas.                         |
| Subject field         | The subject of the email message.                                                                                        |
| Format drop-down list | Choose the format of the report that will be attached to the email message. You can choose one of the following:  • HTML |
|                       | • PDF                                                                                                    |

# Step 7 Click Submit.

## What to do next

If you no longer need the report, you can select it, and click **Delete** to erase the report from the system.